**Wikiprint Book**

**Title: Dodawanie dokumentu z dysku**

**Subject: eDokumenty - elektroniczny system obiegu dokumentów, workflow i CRM - NewBusinessAdmin/Documents/AddEditDocument/BrowseFiles**

**Version: 9**

**Date: 11/21/24 20:07:33**

## **Table of Contents**

*Dodawanie dokumentu z dysku 3*

[Podręcznik użytkownika](http://support.edokumenty.eu/trac/wiki/NewBusinessAdmin) > [Dokumenty](http://support.edokumenty.eu/trac/wiki/NewBusinessAdmin/Documents) > [Dodawanie, modyfikacja i usuwanie dokumentów](http://support.edokumenty.eu/trac/wiki/NewBusinessAdmin/Documents/AddEditDocument) > Dodawanie dokumentu z dysku

## **Dodawanie dokumentu z dysku**

Dokumenty dowolnych typów możemy dodawać za pomocą uniwersalnego formularza składającego się z zakładki **Szczegóły**. Aby dodać plik z dysku, klikamy w menu **Nowy** w **Pasku narzędzi** pozycję **Plik > Z dysku**.

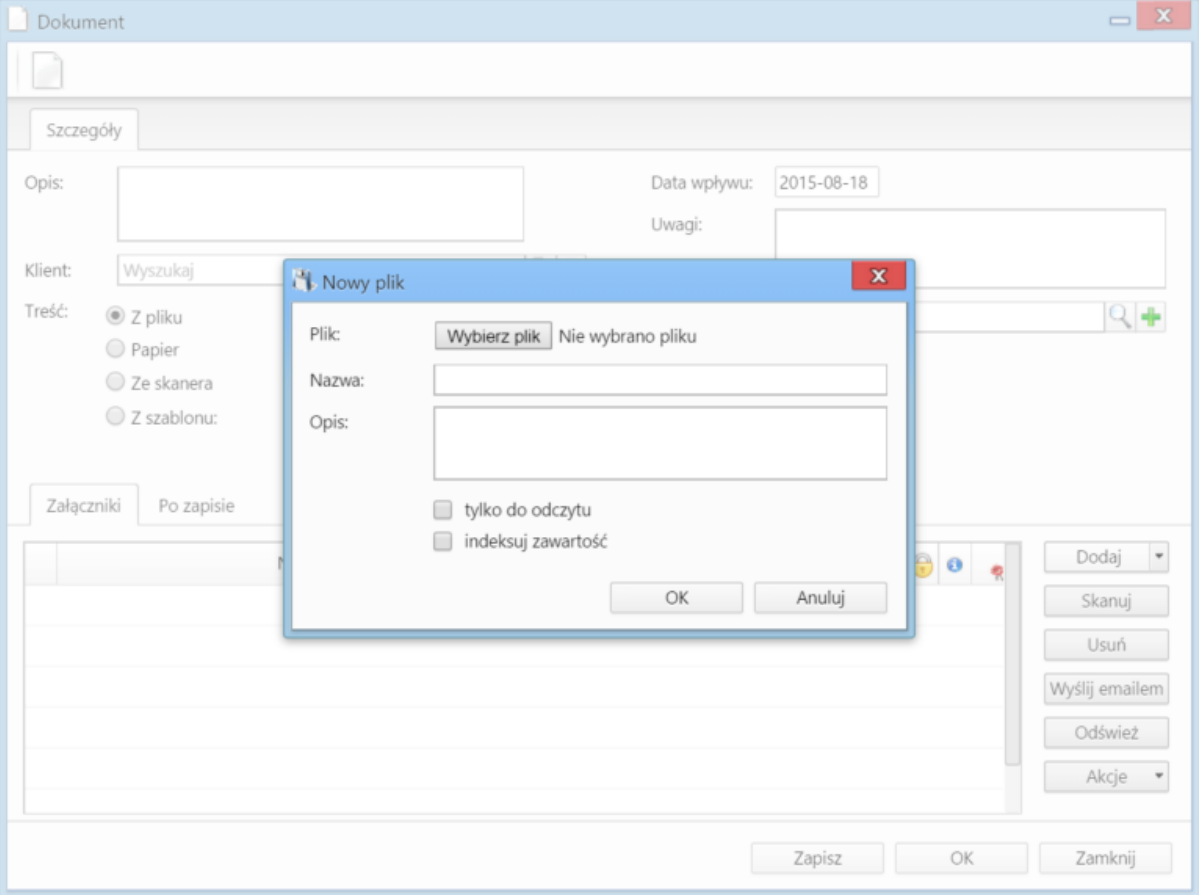

*Formularz dodawnia pliku z dysku*

Po wybraniu pliku załącznika, możemy nadać mu atrybuty, zaznaczając odpowiednie checkboxy:

- **tylko do odczytu**
- **indeksuj zawartość** jeśli zawartość załącznika ma być uwzględniana podczas wyszukiwania.

## **Uwagi do wypełniania wybranych pól**

W sekcji **Treść** mamy do wyboru opcje:

- **Z pliku** zaznaczenie tej opcji powoduje wyświetlenie okna, w którym wybieramy plik z dysku
- **Papier** informacja o tym, że dokument jest w formie papierowej
- **Ze skanera** zaznaczenie opcji spowoduje wyświetlenie okna skanowania, o ile na danym stanowisku skonfigurowano komponent ScanServer
- Po zaznaczeniu **Z szablonu** otwarta zostaje lista, z której możemy wybrać szablon dokumentu.
- Zakładka **Załączniki** została opisana w osobnym [artykule](http://support.edokumenty.eu/trac/wiki/NewBusinessAdmin/Landing/Attachments)

W zakładce **Po zapisie** decydujemy, co ma się stać z notatką po kliknięciu **Zapisz** lub **OK**

- Zaznaczenie chechkboxa **zarejestruj** aktywuje listę, z której możemy wybrać dzinnik, w którym notatka będzie zarejestrowana
- Po zaznaczaniu checkboxa **przekaż** wybieramy odbiorów, którym ma zostać przekazany dokument.
- Zaznaczenie checkboxa **Potwierdzenie** sprawi, że kiedy odbiorca otworzy dokument, zostanie poproszony o potwierdzenie jego przeczytania. Akceptacja sprawi, że otrzymamy stosowne powiadomienie w lewym dolnym rogu ekranu.